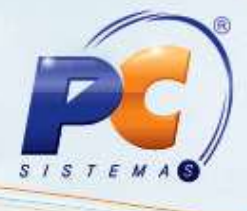

#### **Sumário**

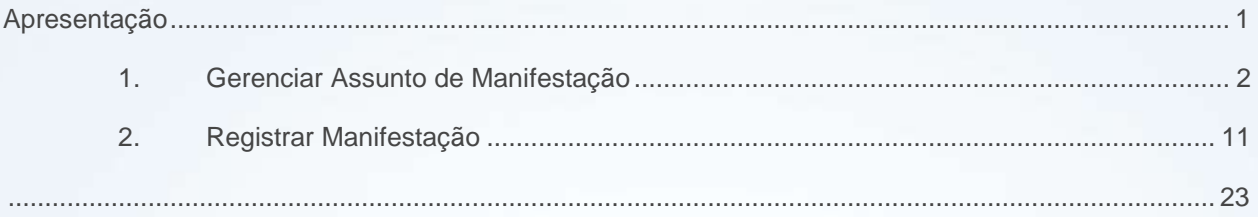

#### <span id="page-0-0"></span>**Apresentação**

Este tutorial tem o objetivo de orientar o processo de Manifestação.

**Abaixo, descrição da criação e das últimas alterações efetuadas no documento.**

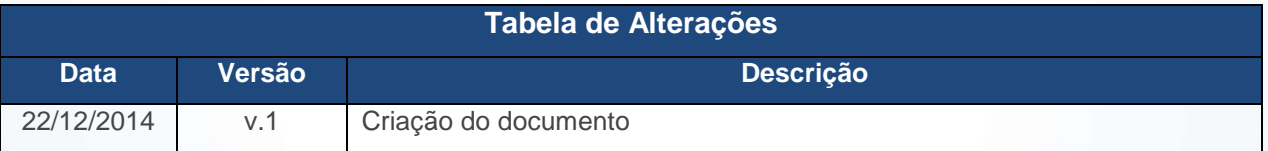

© Todos os direitos reservados. – PC Sistemas – v. 1 - Data: 22/12/2014 Página **1** de 23

#### <span id="page-1-0"></span>**1. Gerenciar Assunto de Manifestação**

Para realizar o gerenciamento do assunto de manifestação siga os passos abaixo:

- 1.1 Acesse a rotina **1904 - Gerenciar Assunto de Manifestação**;
- 1.2 Clique **Incluir**;

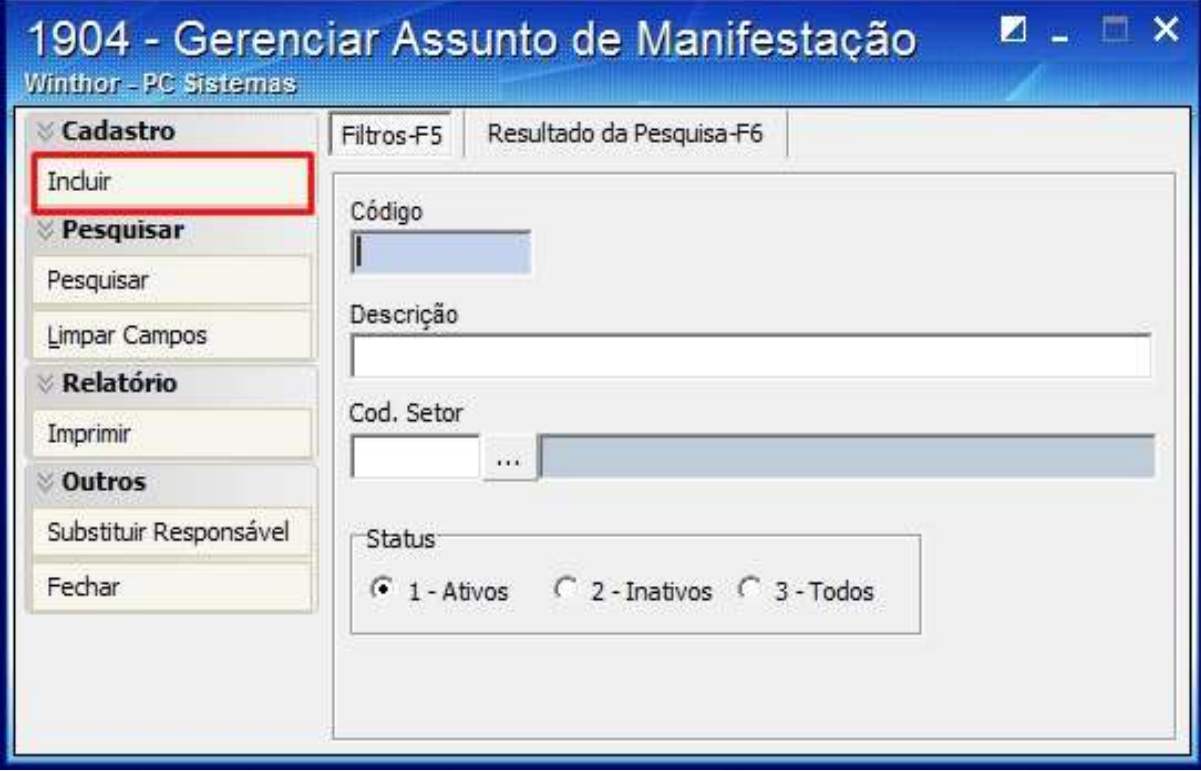

© Todos os direitos reservados. – PC Sistemas – v. 1 - Data: 22/12/2014 Página **2** de 23

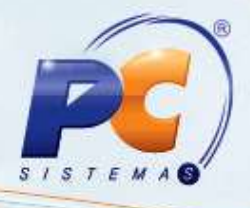

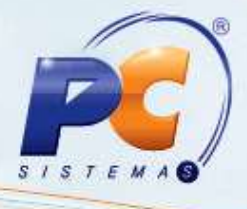

1.3 Informe o **Assunto**;

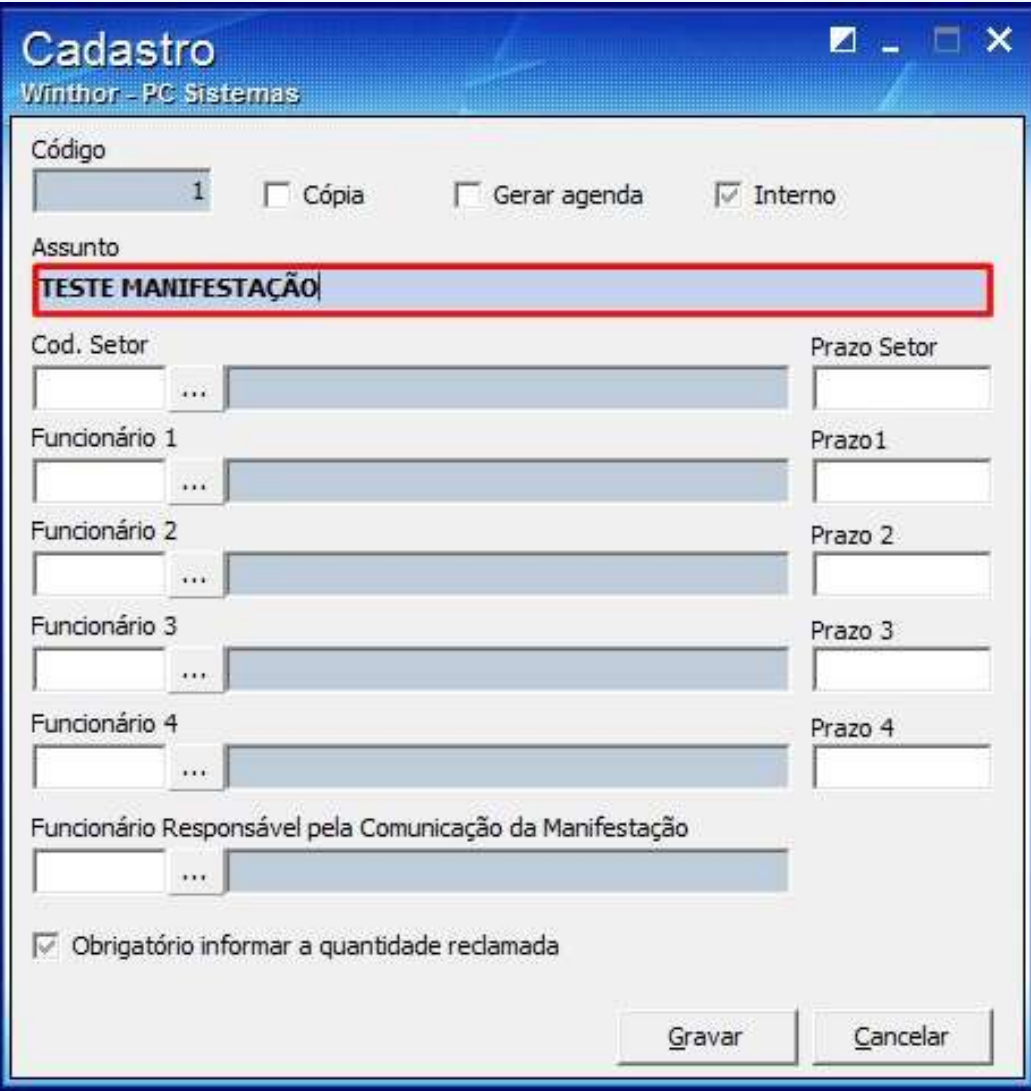

© Todos os direitos reservados. – PC Sistemas – v. 1 - Data: 22/12/2014 Página **3** de 23

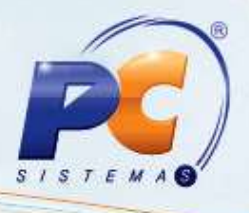

1.4 Selecione o setor no filtro **Cod. Setor** e informe o **Prazo Setor**;

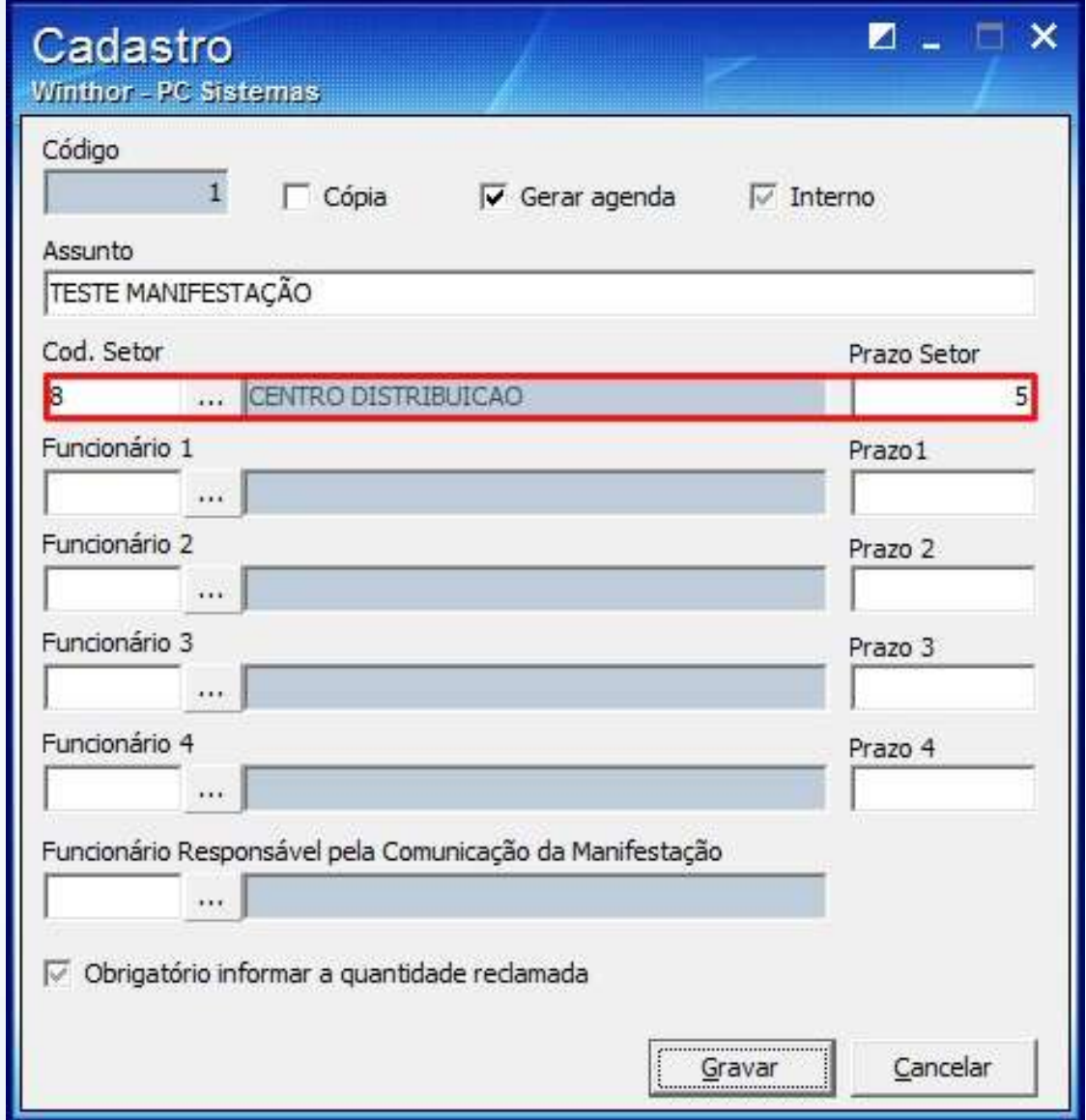

© Todos os direitos reservados. – PC Sistemas – v. 1 - Data: 22/12/2014 Página **4** de 23

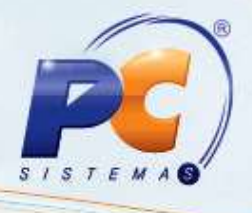

1.5 Selecione os **Funcionários** desejados e o **Prazo** referente a cada um;

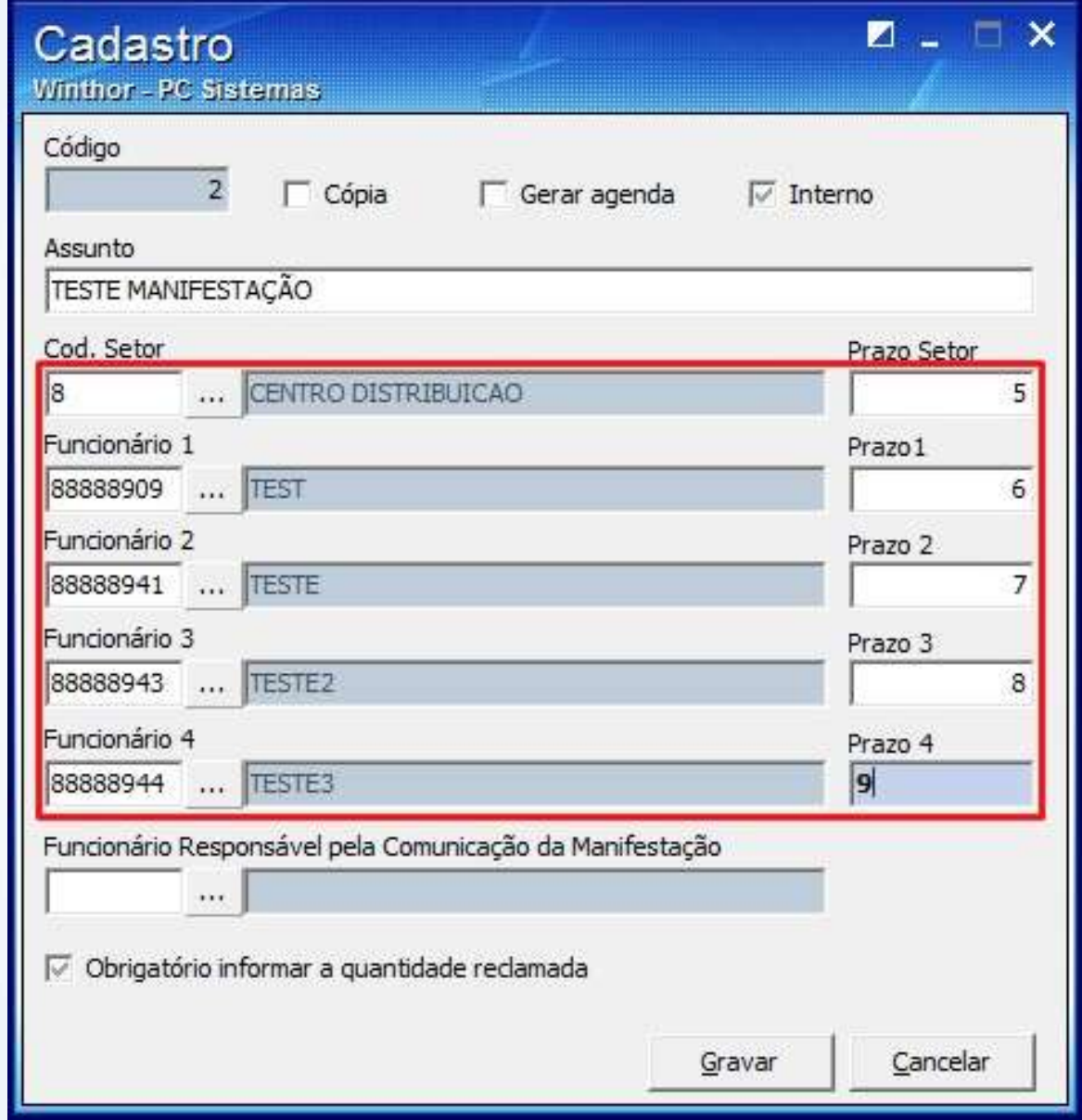

© Todos os direitos reservados. – PC Sistemas – v. 1 - Data: 22/12/2014 Página **5** de 23

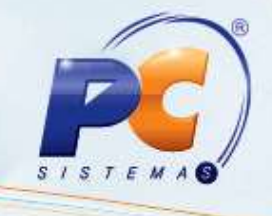

1.6 Selecione o **Funcionário Responsável pela Comunicação da Manifestação**;

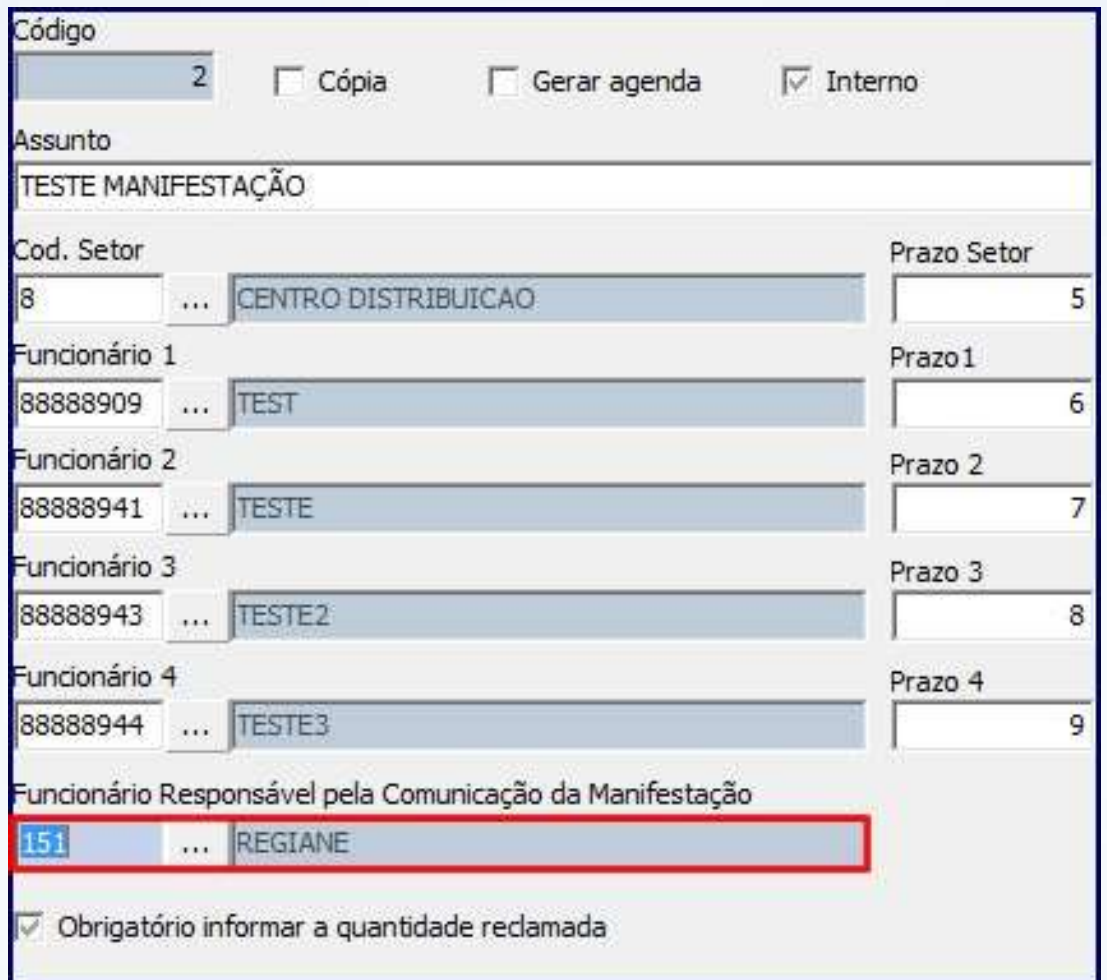

© Todos os direitos reservados. – PC Sistemas – v. 1 - Data: 22/12/2014 Página **6** de 23

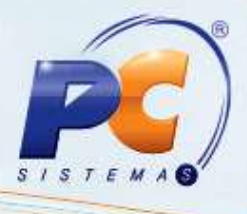

1.7 Caso queria enviar a cópia do cadastro, marque a opção **Cópia**;

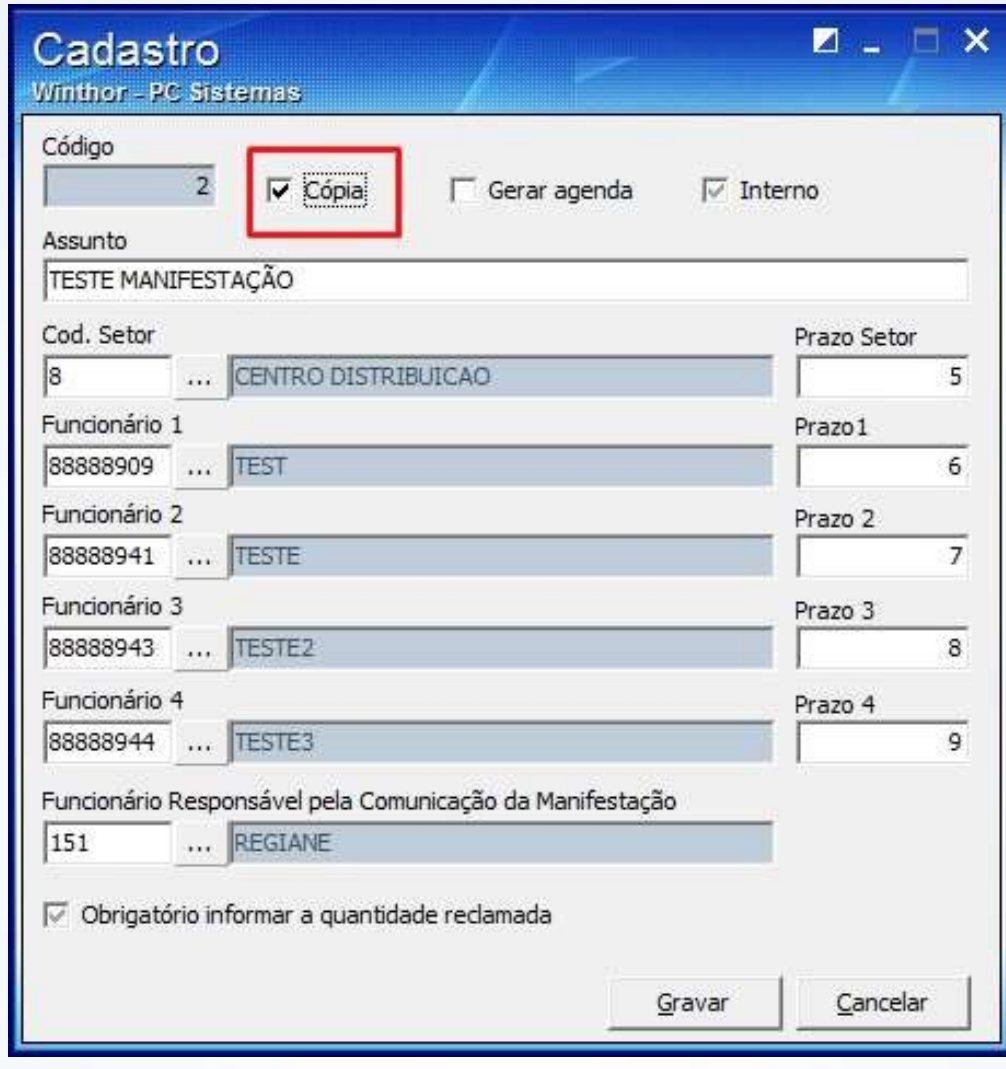

1.8 Clique o botão Gravar

© Todos os direitos reservados. – PC Sistemas – v. 1 - Data: 22/12/2014 Página **7** de 23

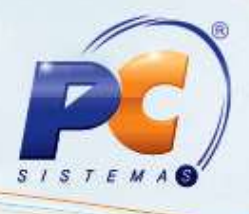

1.9 Para visualizar cadastros da manifestação clique **Pesquisar**;

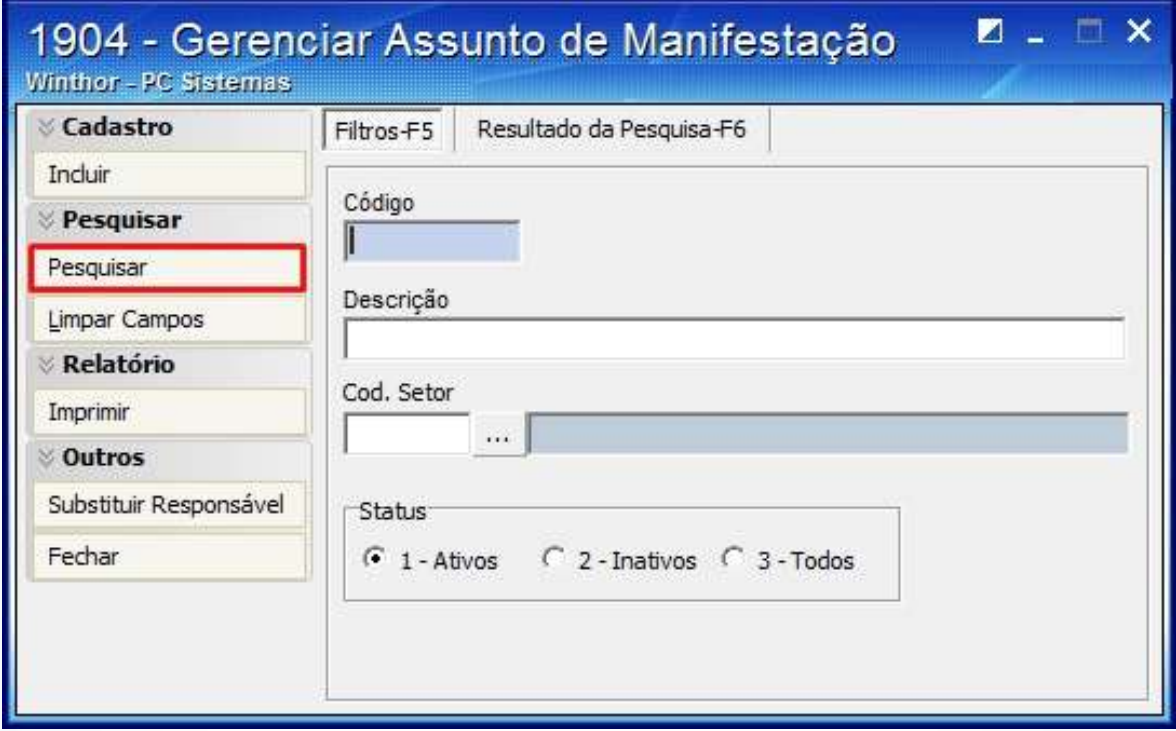

© Todos os direitos reservados. – PC Sistemas – v. 1 - Data: 22/12/2014 Página **8** de 23

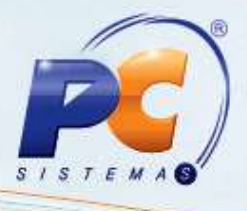

- 1.10 Clique duas vezes sobre o cadastro apresentado na planilha da aba **Resultado da Pesquisa-**
	- **F6**, ou selecione e clique **Editar**;

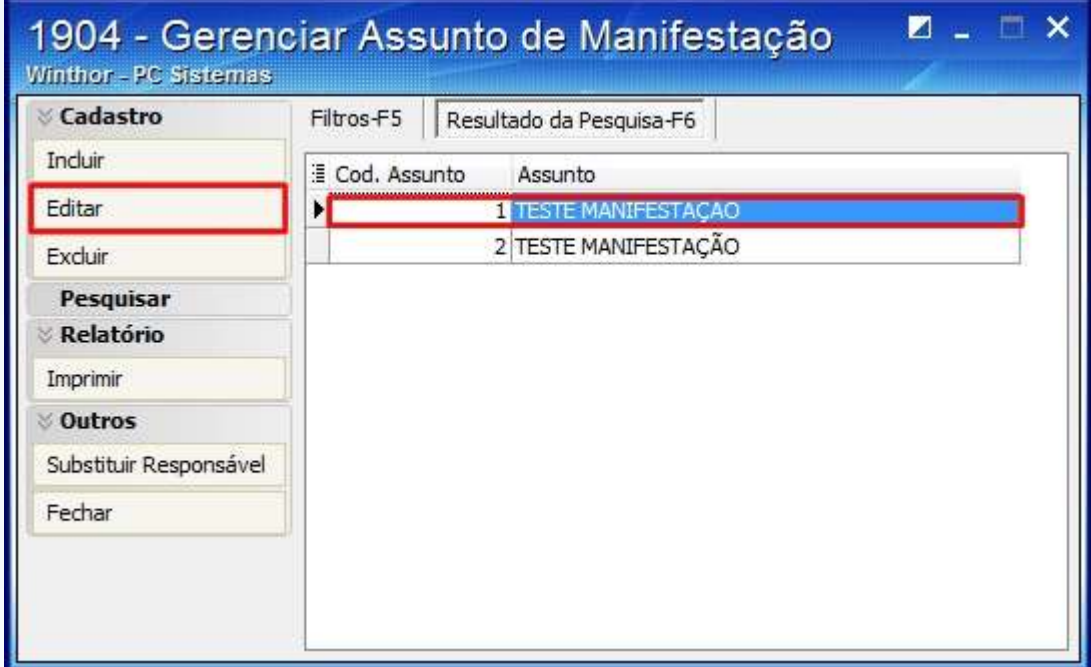

1.11 Para excluir, selecione o cadastro e clique o botão **Excluir**;

© Todos os direitos reservados. – PC Sistemas – v. 1 - Data: 22/12/2014 Página **9** de 23

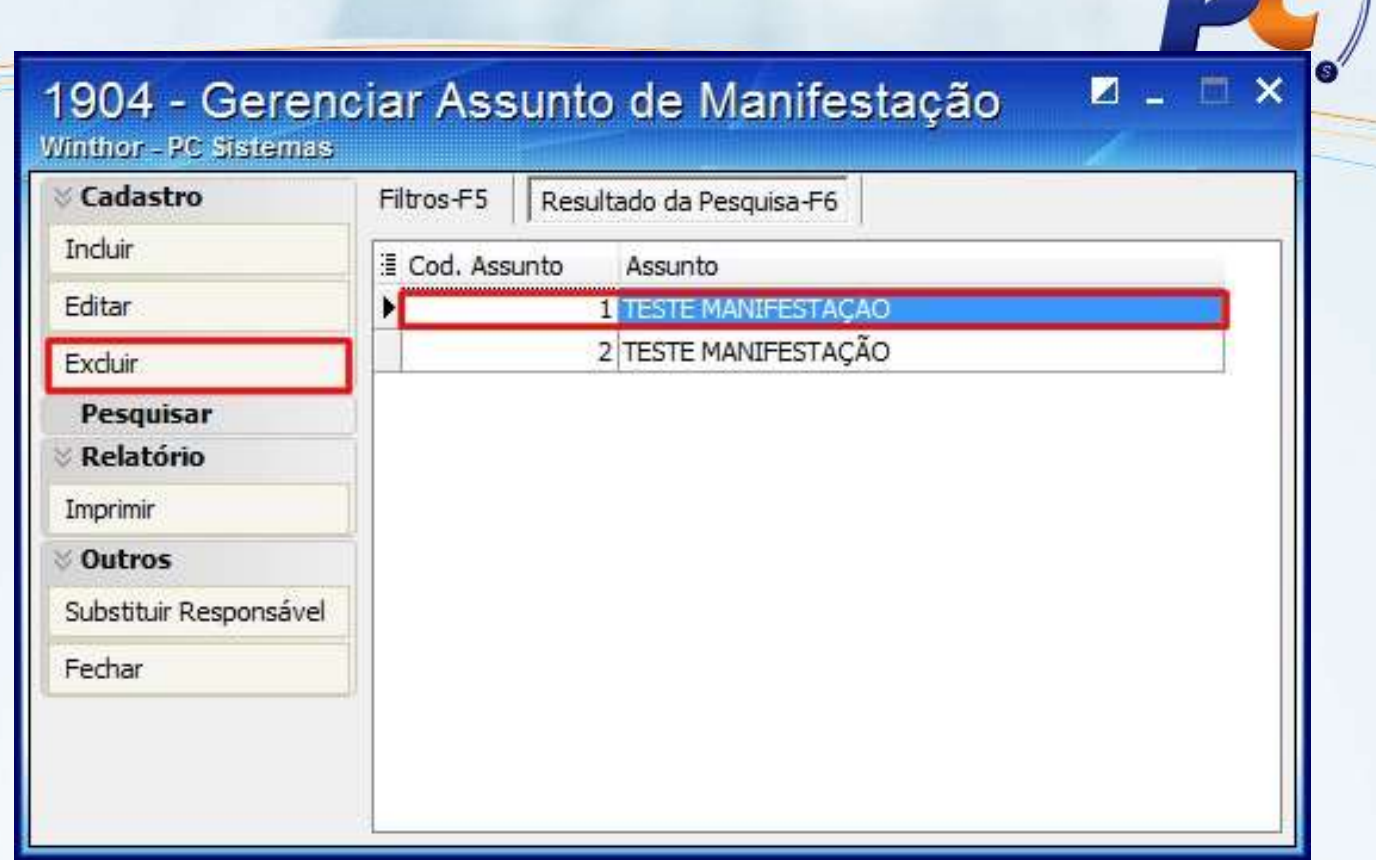

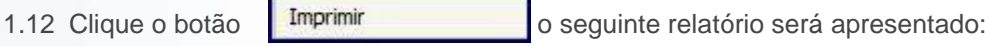

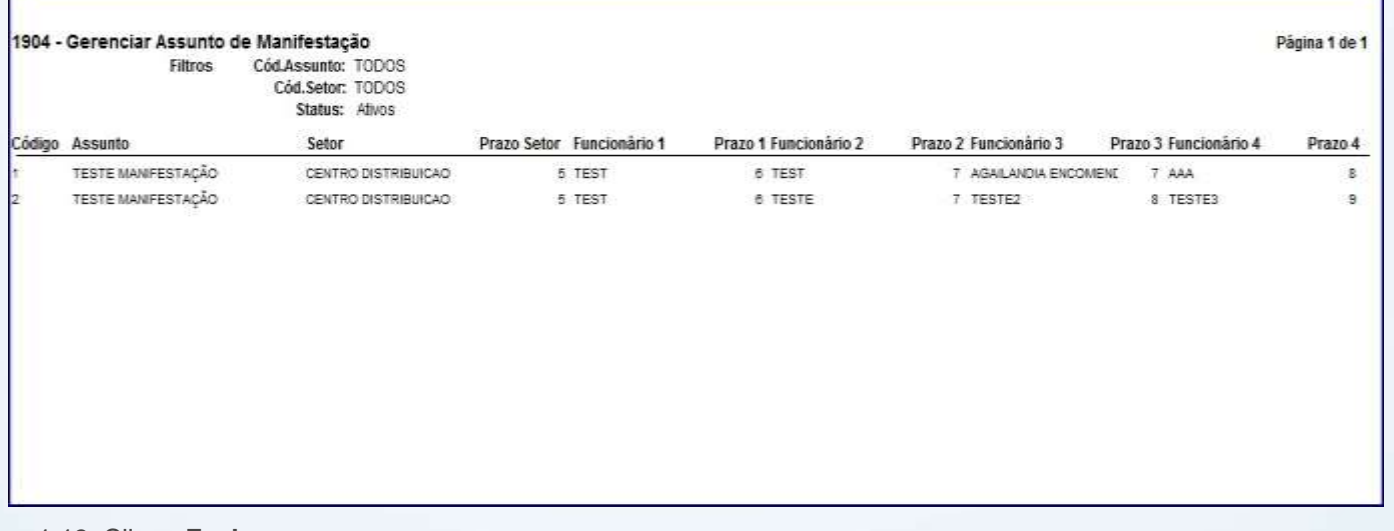

1.13 Clique **Fechar**;

© Todos os direitos reservados. – PC Sistemas – v. 1 - Data: 22/12/2014 Página **10** de 23

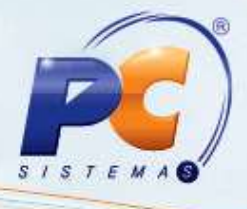

#### <span id="page-10-0"></span>**2. Registrar Manifestação**

Para registrar manifestações dos clientes de acordo com os atendimentos do call center realize os procedimentos abaixo:

- 2.1 Acesse a rotina **1902 – Registrar Manifestação**;
- 2.2 Informe os campos e filtros e clique **F3 – Pesquisar**;

© Todos os direitos reservados. – PC Sistemas – v. 1 - Data: 22/12/2014 Página **11** de 23

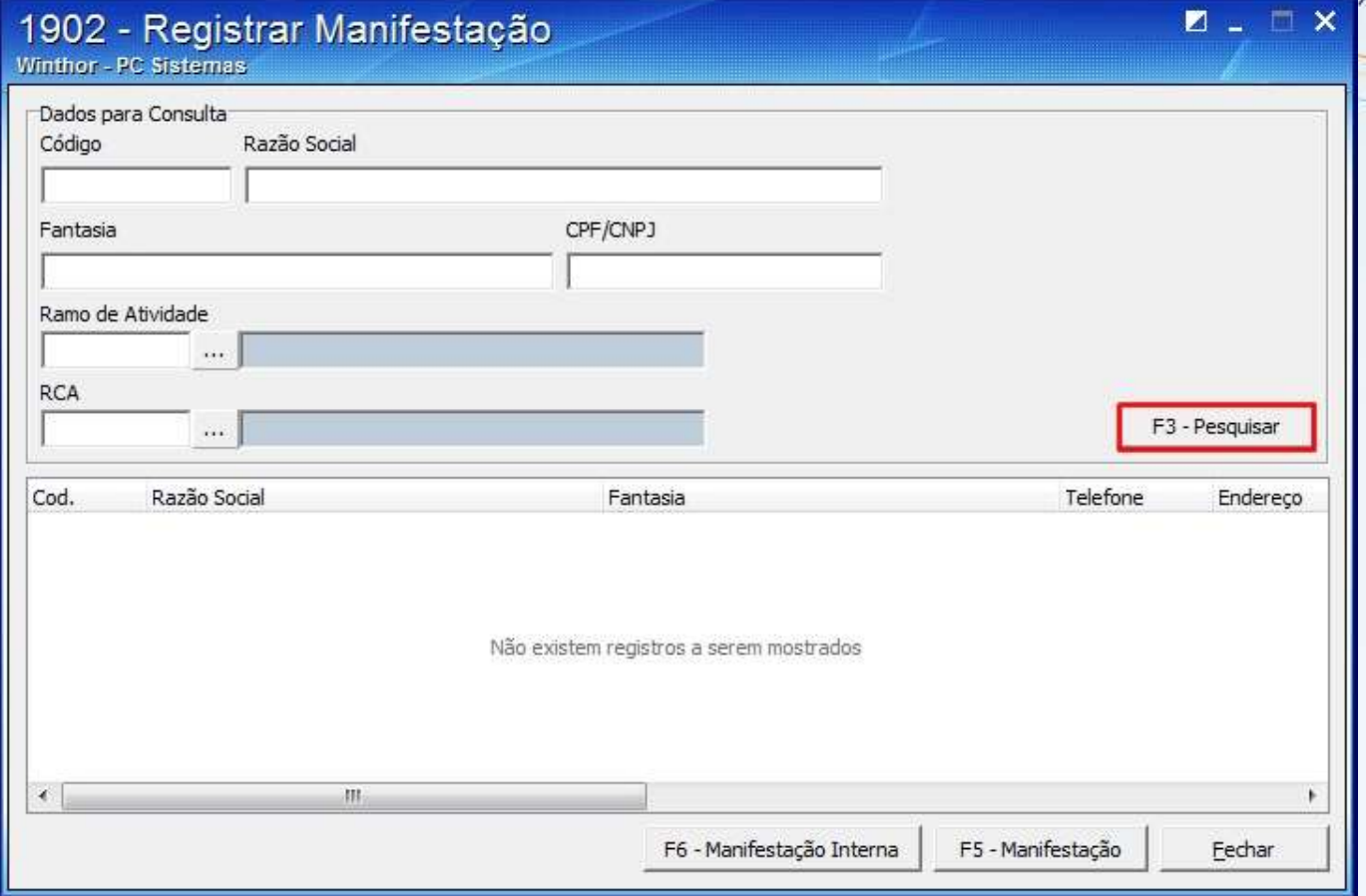

2.3 Clique duas vezes sobre a empresa desejada ou selecione e clique o botão **F5-Manifestação**;

© Todos os direitos reservados. – PC Sistemas – v. 1 - Data: 22/12/2014 Página **12** de 23

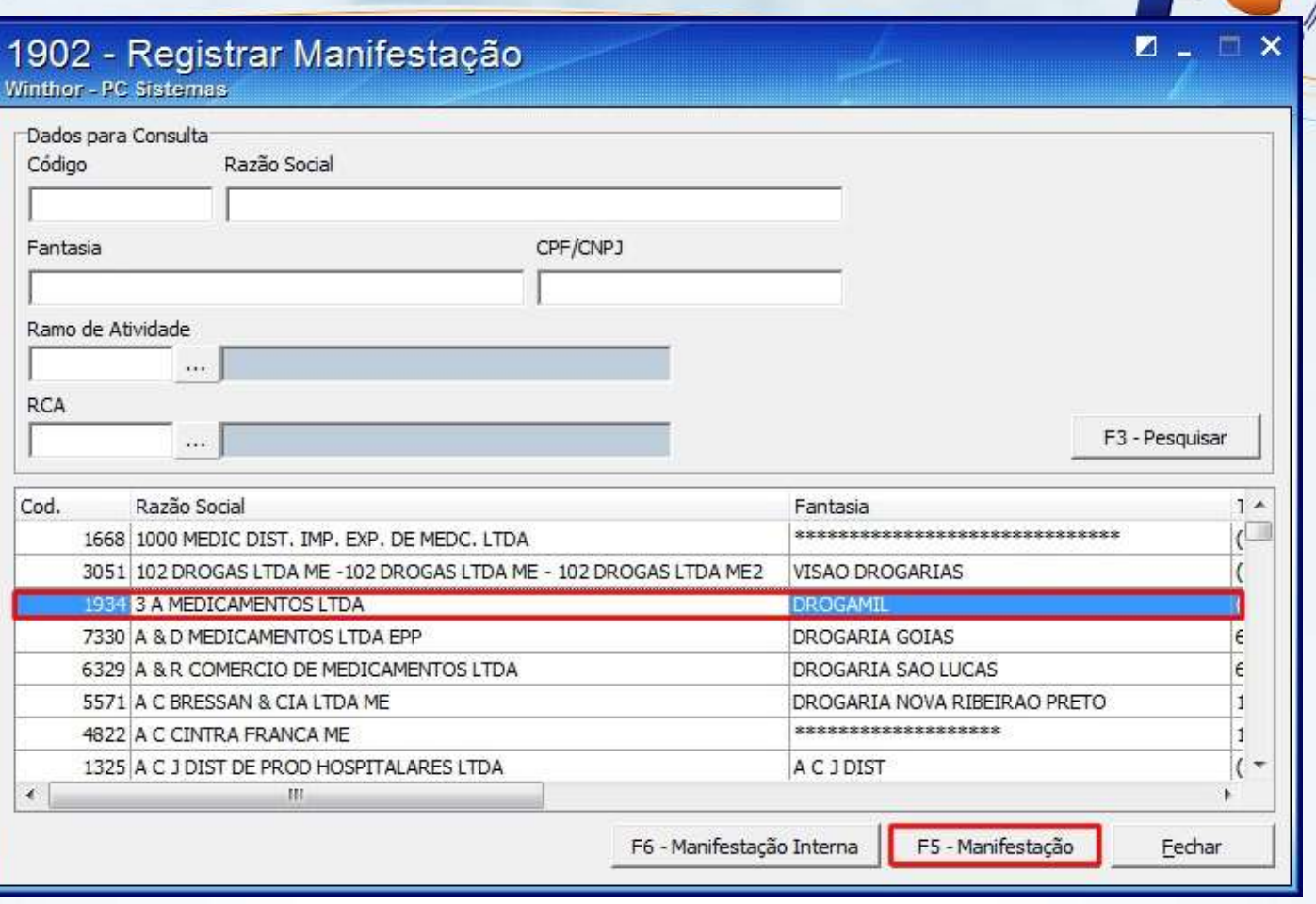

#### 2.4 Selecione o **Assunto**;

© Todos os direitos reservados. – PC Sistemas – v. 1 - Data: 22/12/2014 Página **13** de 23

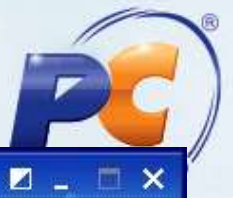

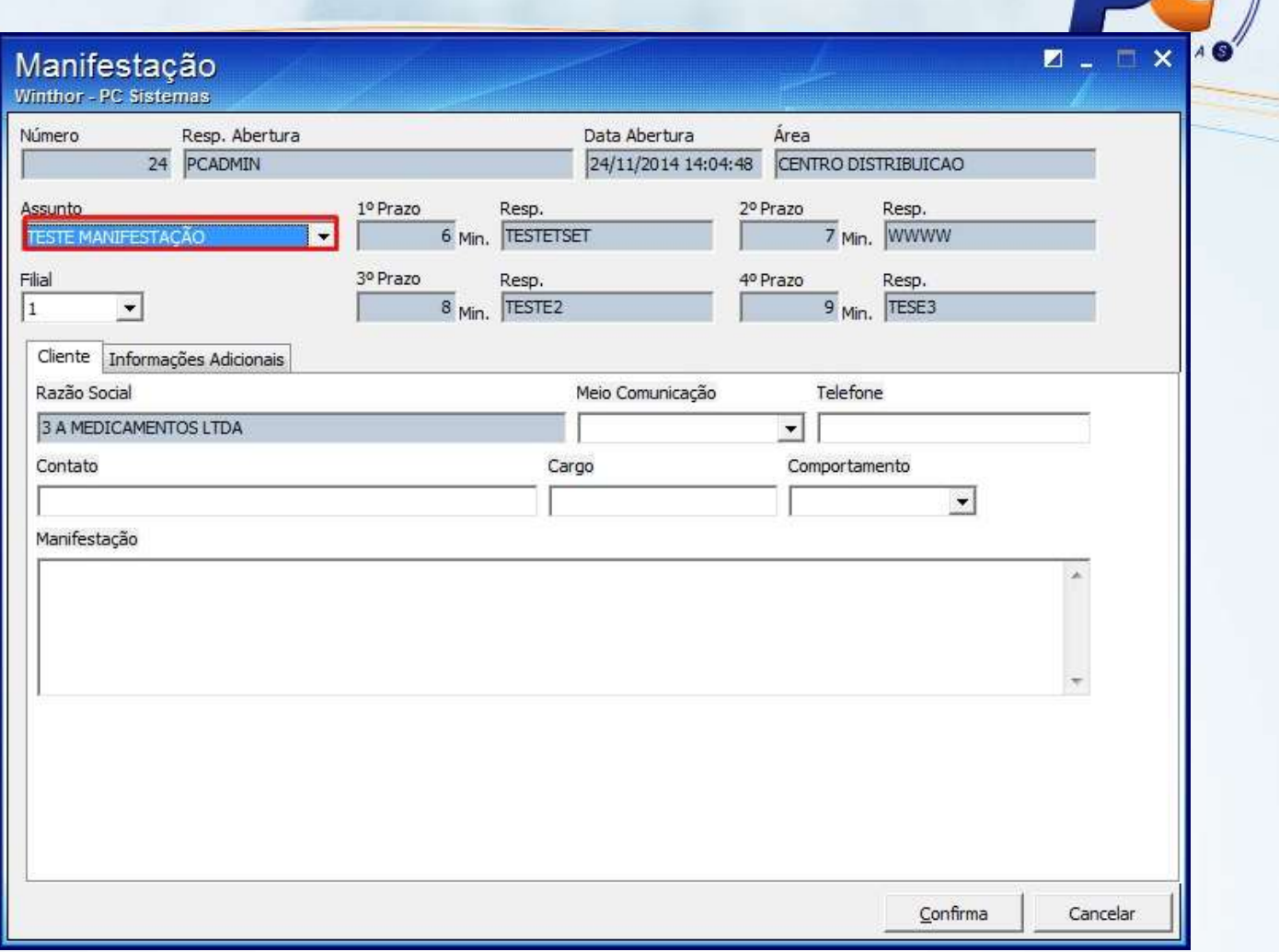

2.5 Informe o **Telefone**;

© Todos os direitos reservados. – PC Sistemas – v. 1 - Data: 22/12/2014 Página **14** de 23

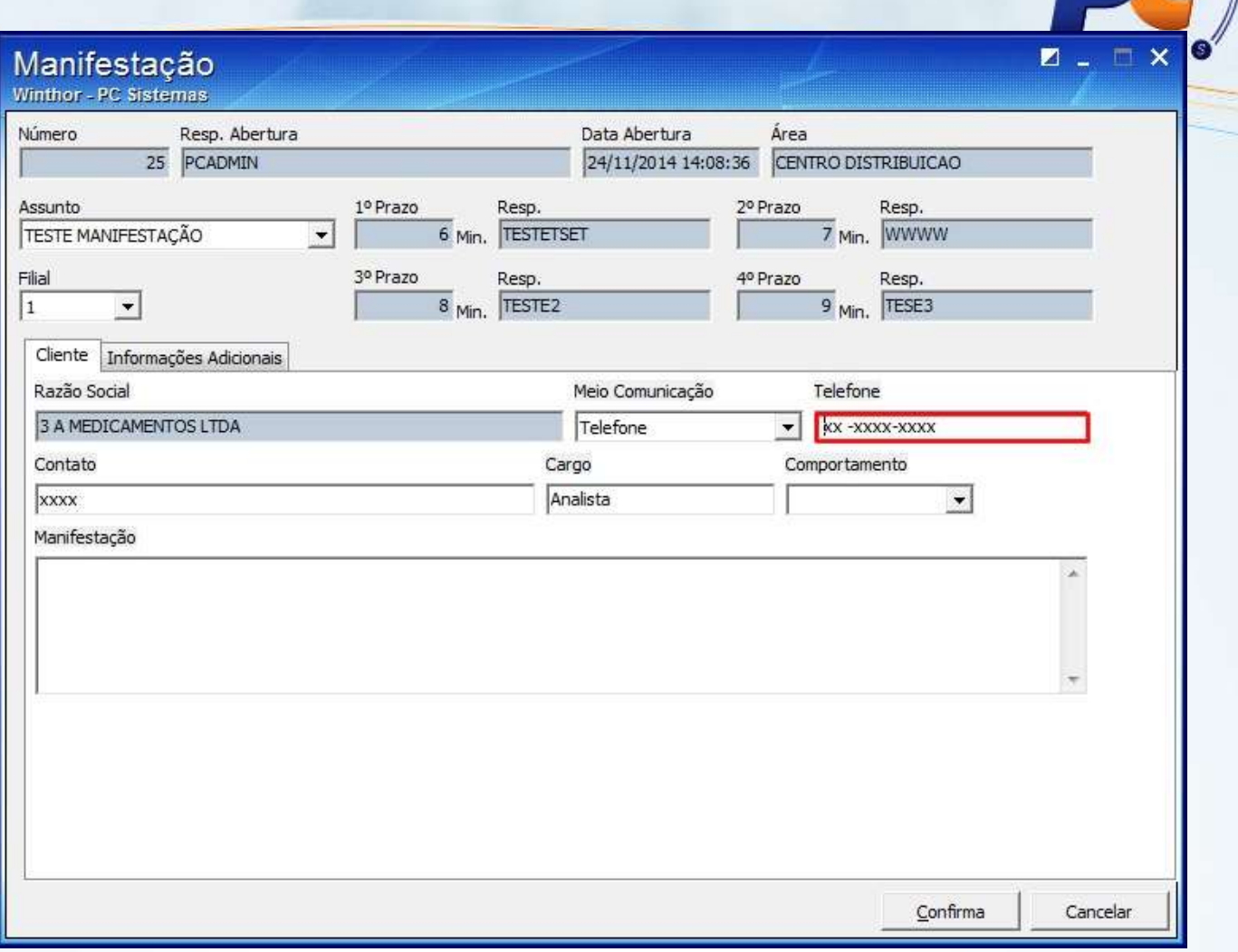

2.6 Preencha o **Contato**;

© Todos os direitos reservados. – PC Sistemas – v. 1 - Data: 22/12/2014 Página **15** de 23

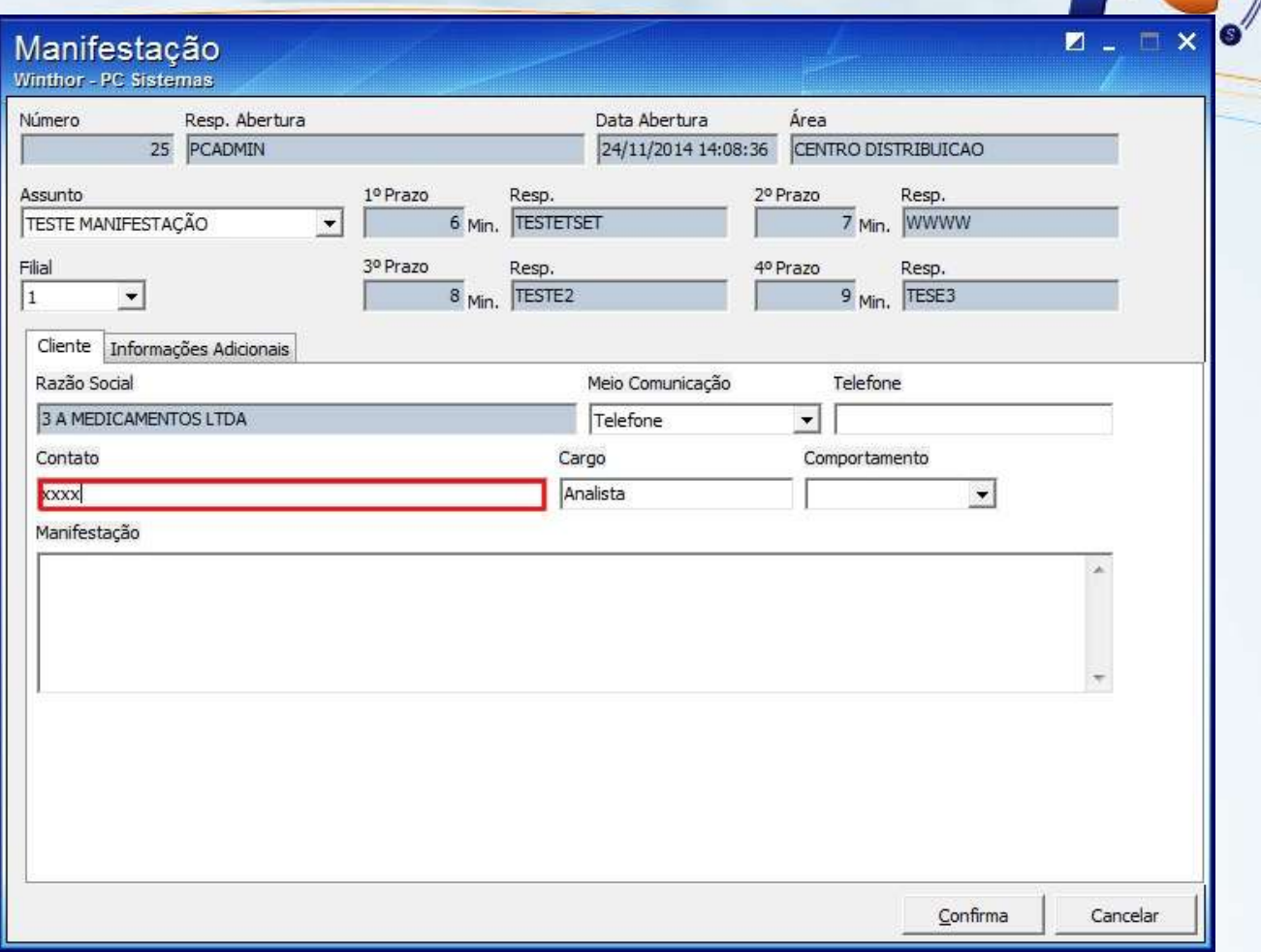

2.7 Informe o **Cargo**;

© Todos os direitos reservados. – PC Sistemas – v. 1 - Data: 22/12/2014 Página **16** de 23

Capacitação Continuada: A PC Sistemas disponibiliza soluções em treinamento, através de modalidades de ensino que vão ao encontro da necessidade específica do cliente, buscando satisfazer seu objetivo na relação de investimento x benefício. São oferecidos cursos presenciais e à distância. Os treinamentos presenciais podem ser ministrados em todos os Centros de Treinamentos da PC ou na empresa do cliente (In Loco). Conheça nossos programas de capacitação continuada, acessando o site www.treinamentopc.com.br/

 $\sqrt{r}$ 

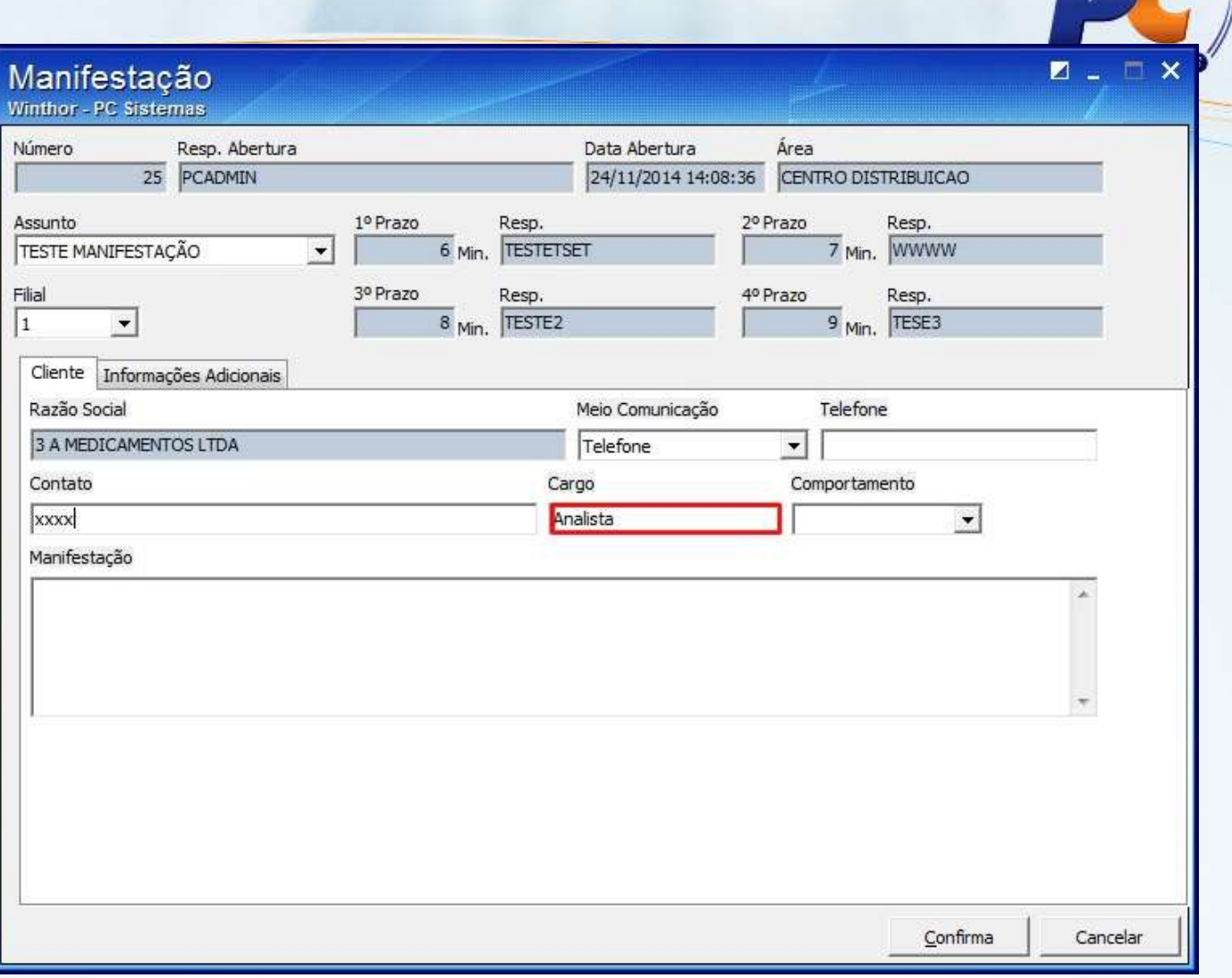

2.8 Selecione o **Comportamento**;

© Todos os direitos reservados. – PC Sistemas – v. 1 - Data: 22/12/2014 Página **17** de 23

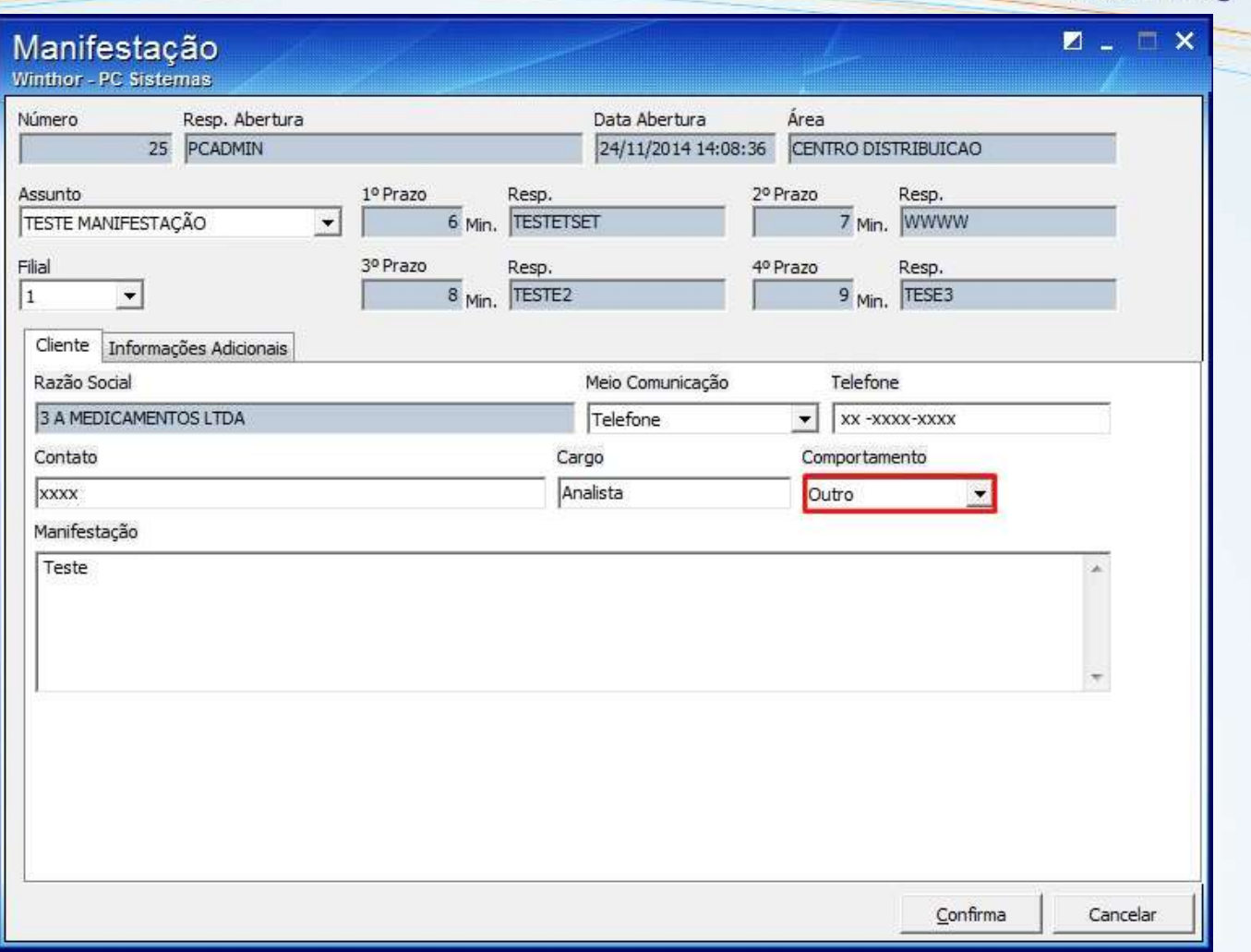

© Todos os direitos reservados. – PC Sistemas – v. 1 - Data: 22/12/2014 Página **18** de 23

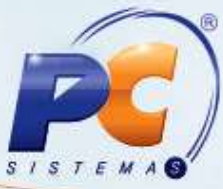

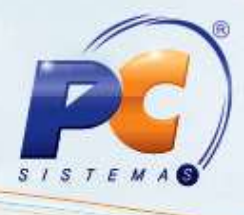

2.9 Informe a **Manifestação**;

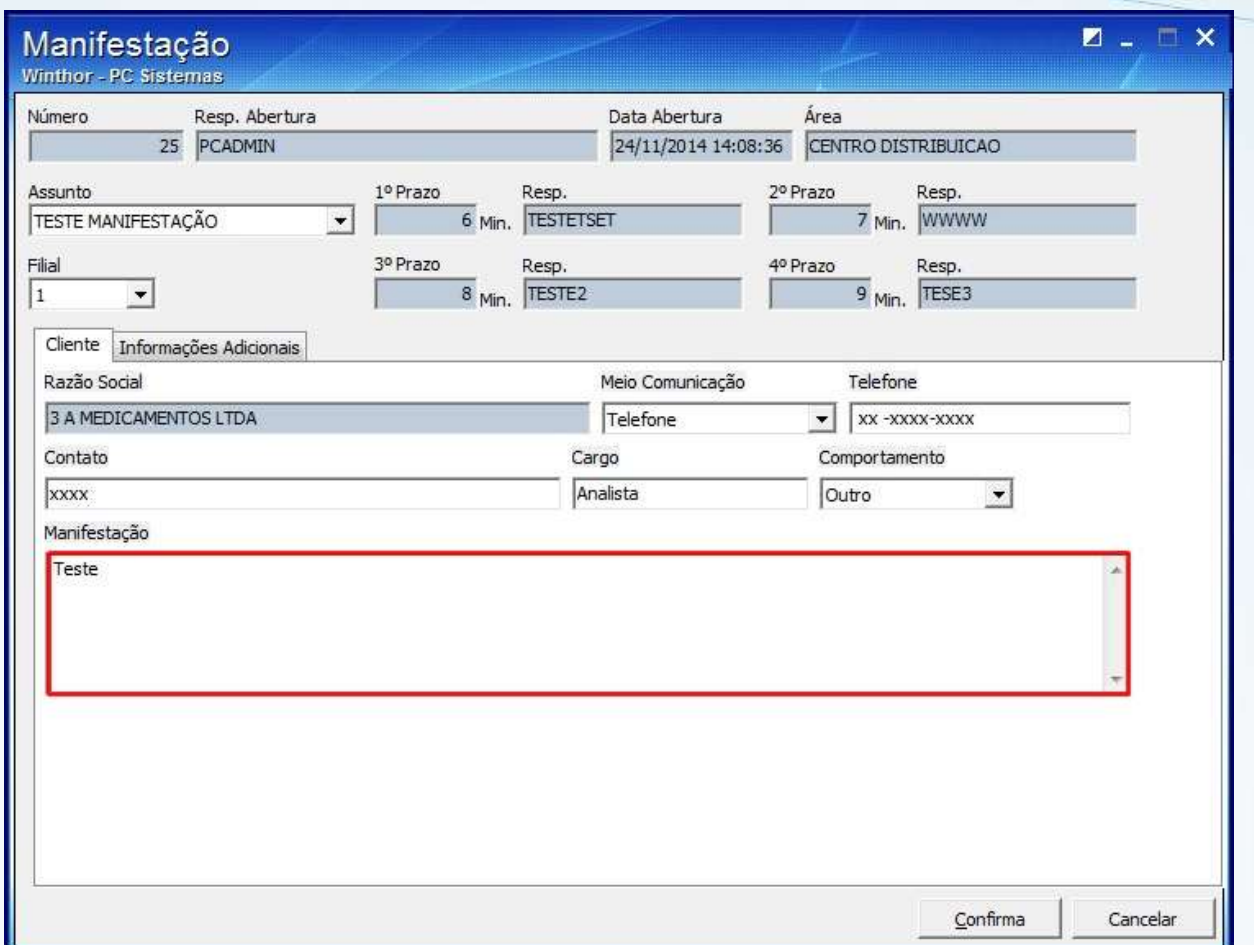

2.10 Clique o botão **Confirmar**;

© Todos os direitos reservados. – PC Sistemas – v. 1 - Data: 22/12/2014 Página **19** de 23

2.11 Para registrar uma manifestação interna, Selecione a empresa e clique botão **F6**s r

#### **Manifestação Interna**;

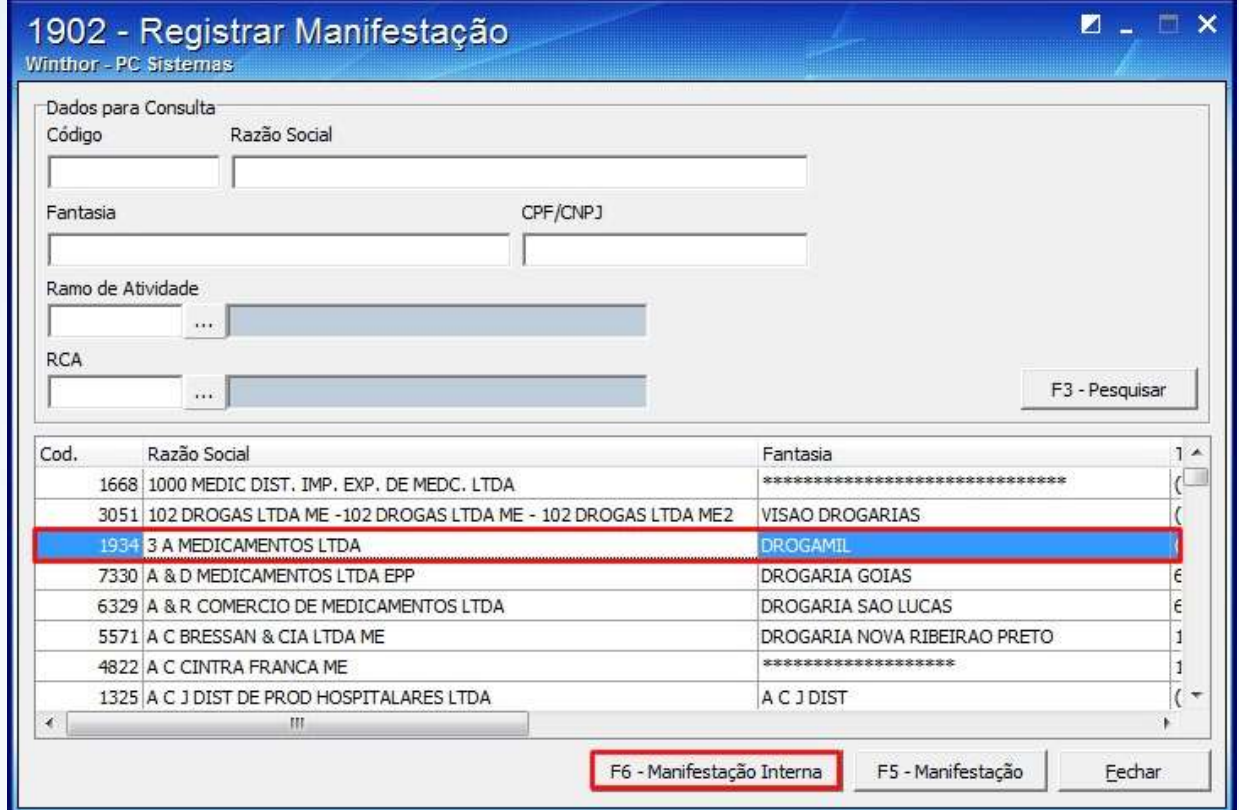

#### 2.12 Selecione o **Assunto**;

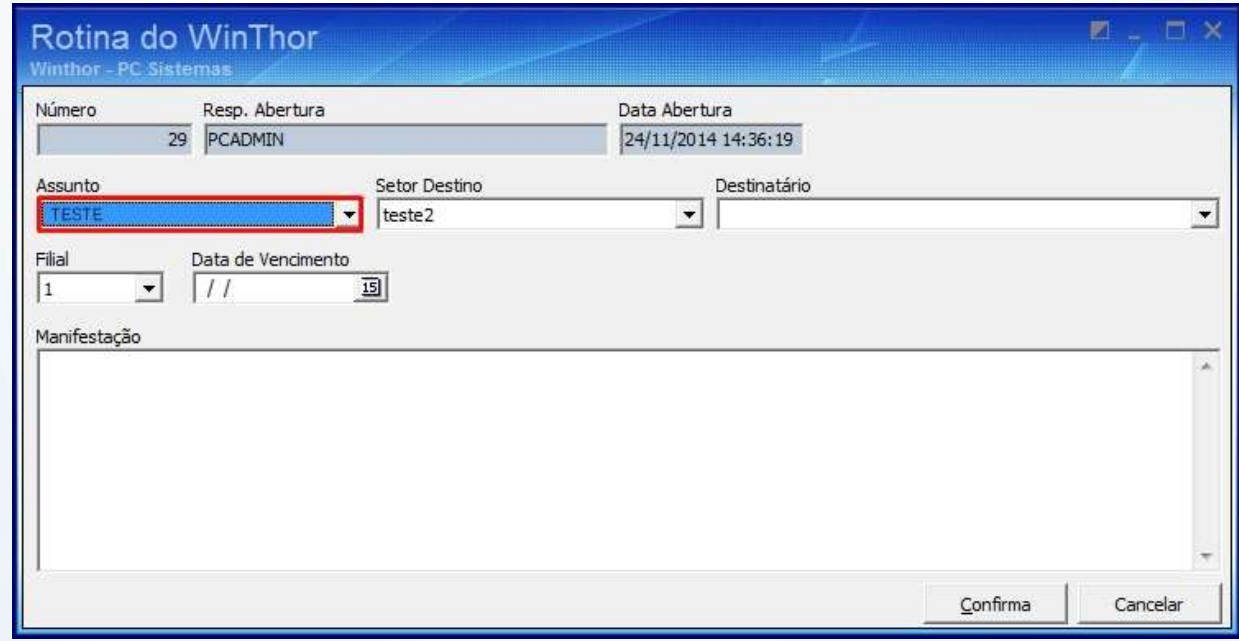

#### 2.13 Informe o **Setor Destino**;

© Todos os direitos reservados. – PC Sistemas – v. 1 - Data: 22/12/2014 Página **20** de 23

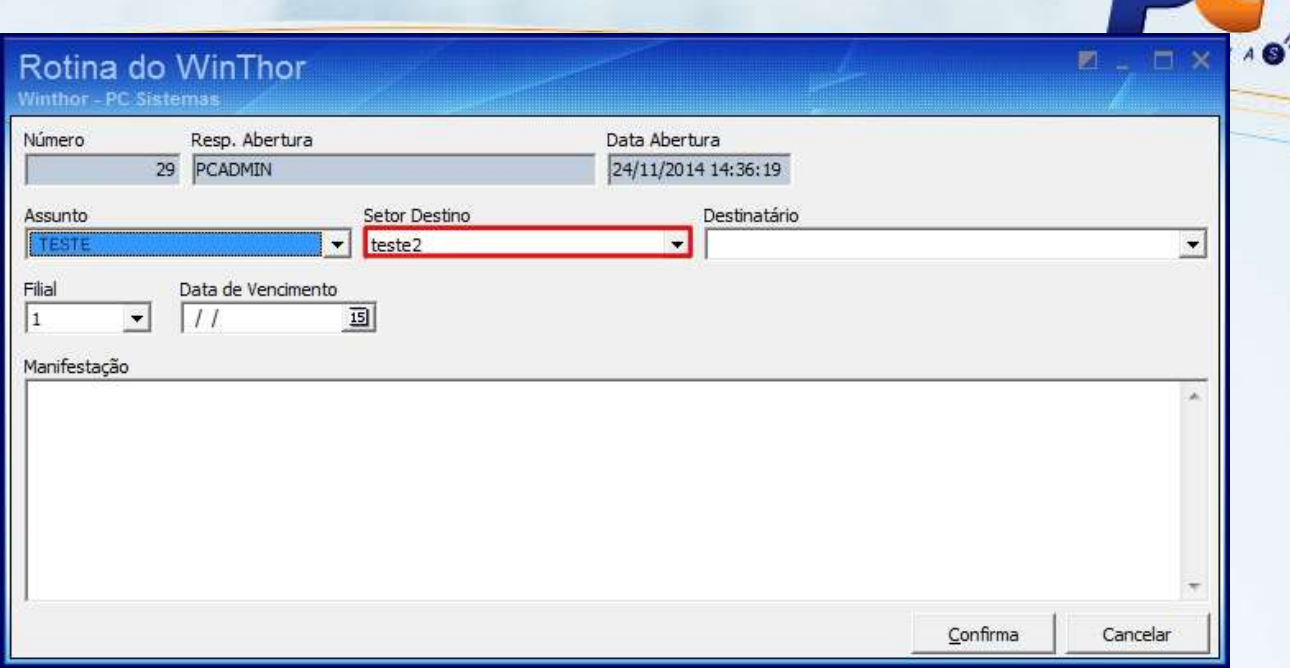

#### 2.14 Selecione o **Destinatário**;

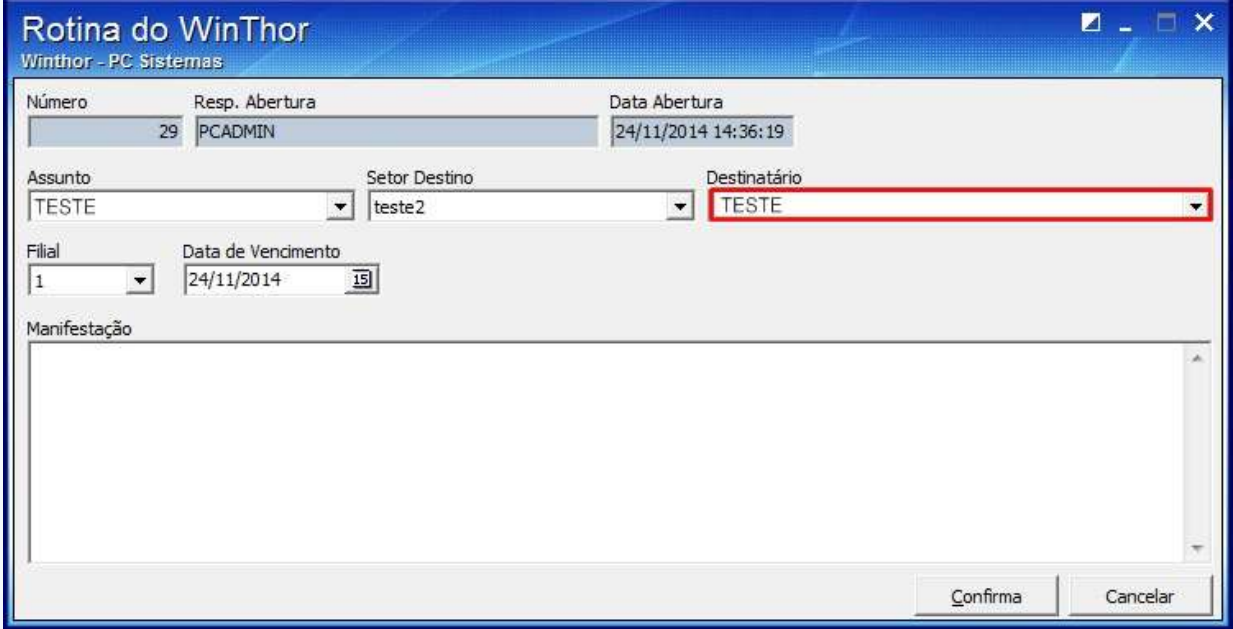

2.15 Informe a **Data de Vencimento**;

© Todos os direitos reservados. – PC Sistemas – v. 1 - Data: 22/12/2014 Página **21** de 23

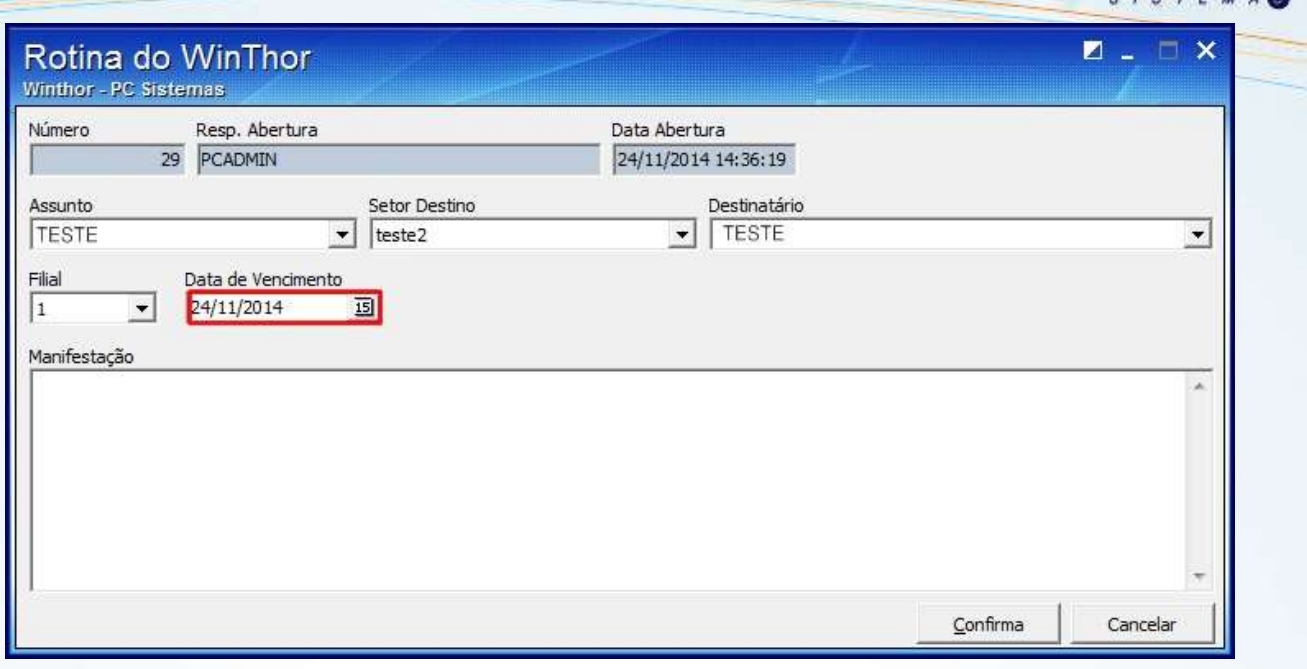

2.16 Informe a **Manifestação**;

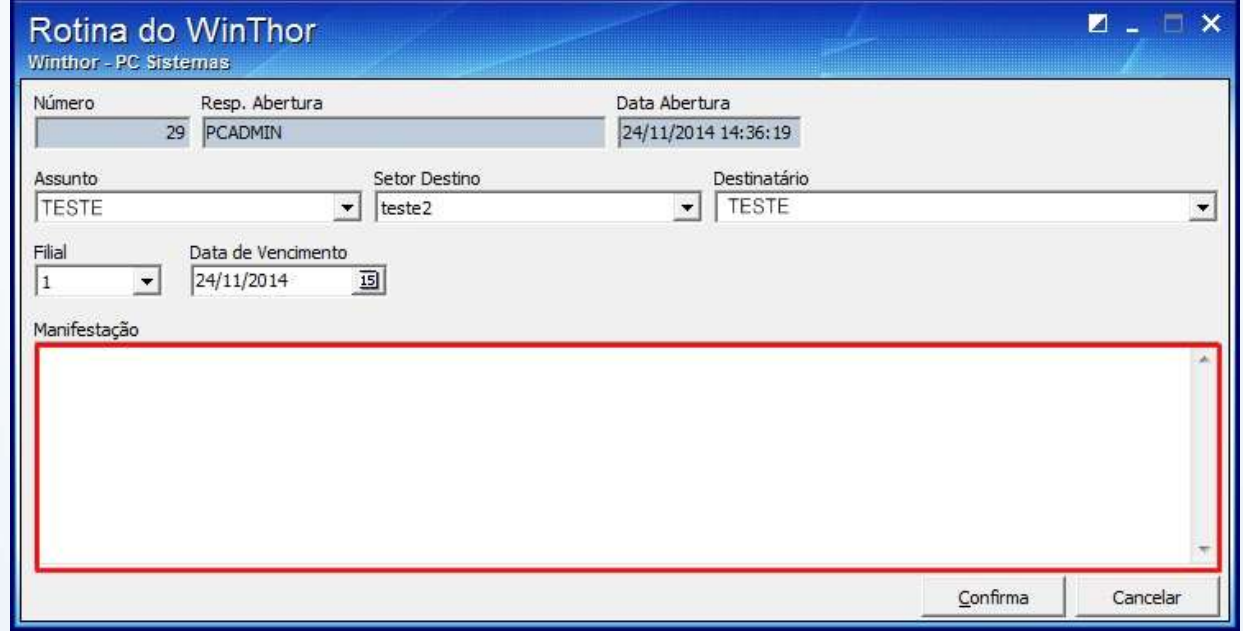

2.17 Clique o botão **Confirmar** e em seguida **Fechar**.

© Todos os direitos reservados. – PC Sistemas – v. 1 - Data: 22/12/2014 Página **22** de 23

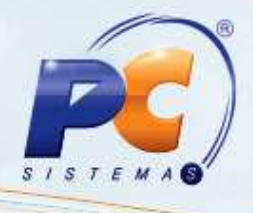

<span id="page-22-0"></span>Mantenha o **WinThor Atualizado**, assim você proporciona o crescimento da sua empresa através de soluções criadas especialmente para o seu negócio!

Estamos à disposição para mais esclarecimentos e sugestões.

Fale com a PC: [www.pcsist.com.br](http://www.pcsist.com.br/)

Central de Relacionamento - (62) 3250 0210

© Todos os direitos reservados. – PC Sistemas – v. 1 - Data: 22/12/2014 Página **23** de 23